Объединение данных с помощью функции ВПР в MS EXCEL.

Пошаговая инструкция, решение проблем применения

Автор – Ольга Рыкова

Москва -2013

## Оглавление

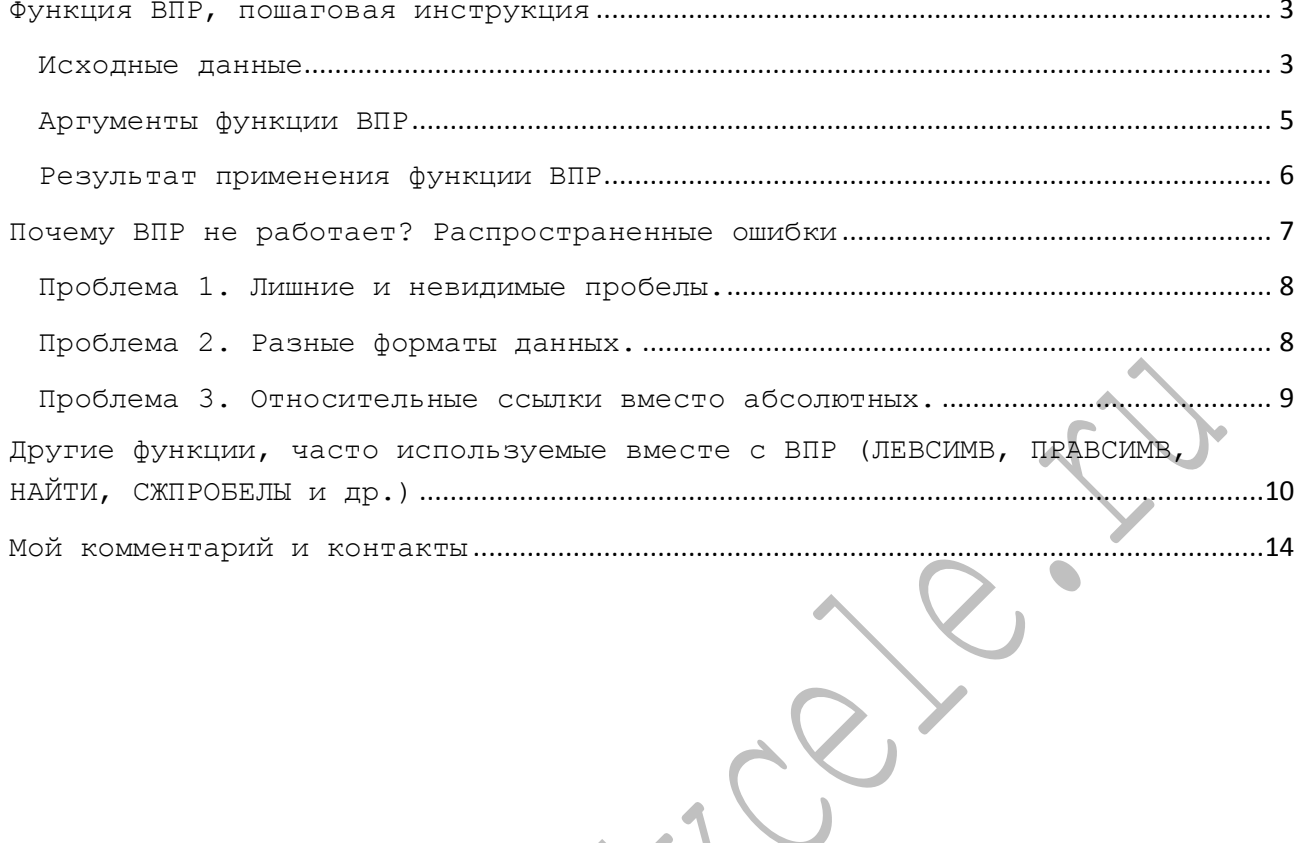

У

#### <span id="page-2-0"></span>**Функция ВПР, пошаговая инструкция**

#### <span id="page-2-1"></span>**Исходные данные**

Итак, у Вас есть 2 файла:

- Ваш прайс-лист (Файл1)
- Новый прайс-лист поставщика (Файл2)

В файлах есть данные совпадающие (в примере на рис.1 - некоторые артикулы). И есть несовпадающие (названия). Практически никогда не совпадает очередность и количество строк.

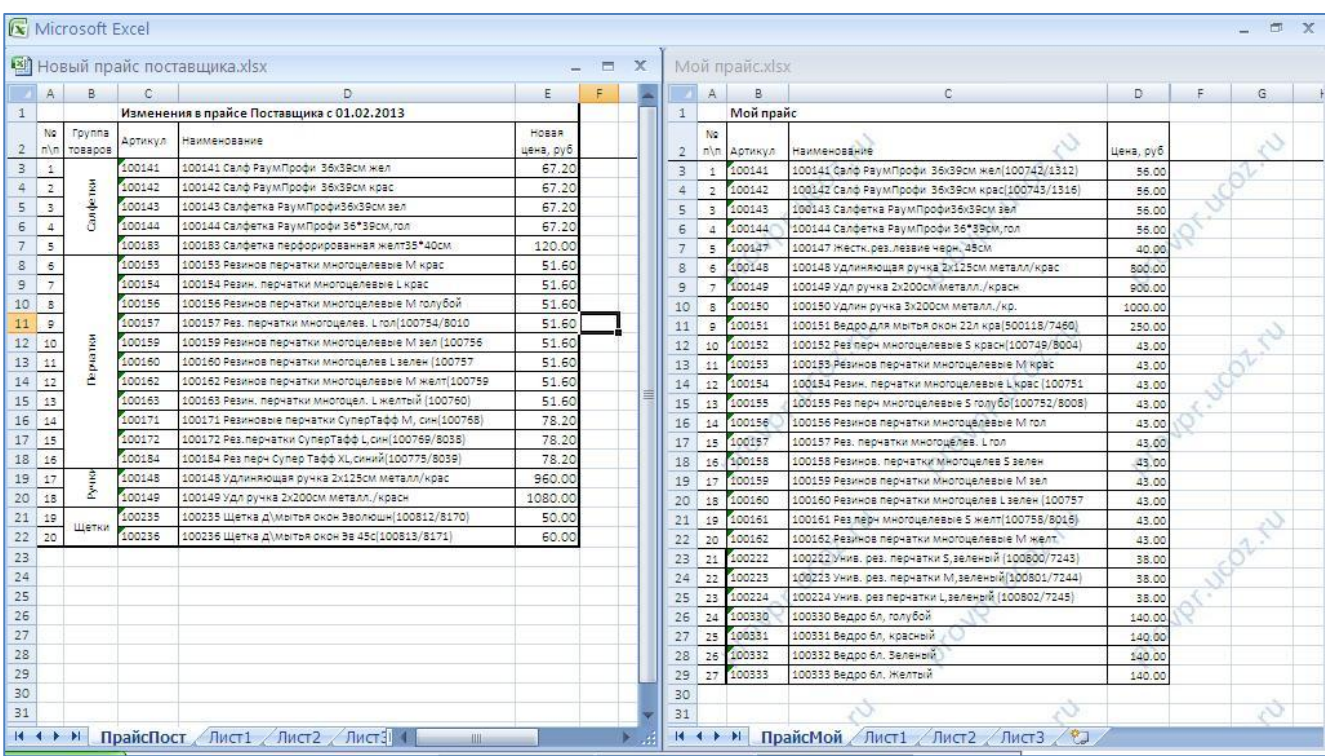

Рис.1. Пример объединяемых данных:

Коротенькие прайсы можно "открыжить" и вручную. На сверку этого примера уйдет **минут 20**. А если строк будет тысяча? А если две тысячи? Время проверки возрастает пропорционально количеству строк.

А с помощью функции ВПР на решение приведенной задачи у меня ушла **1 мин 15 секунд**. При увеличении количества строк скорость обработки зависит только от производительности Вашего компьютера. В любом случае, это будет в тысячи раз быстрее и гораздо приятнее, чем проверять вручную. Что в результате получилось, смотрите на рис.2, столбец Е.

## Рис.2. Перенесенные данные:

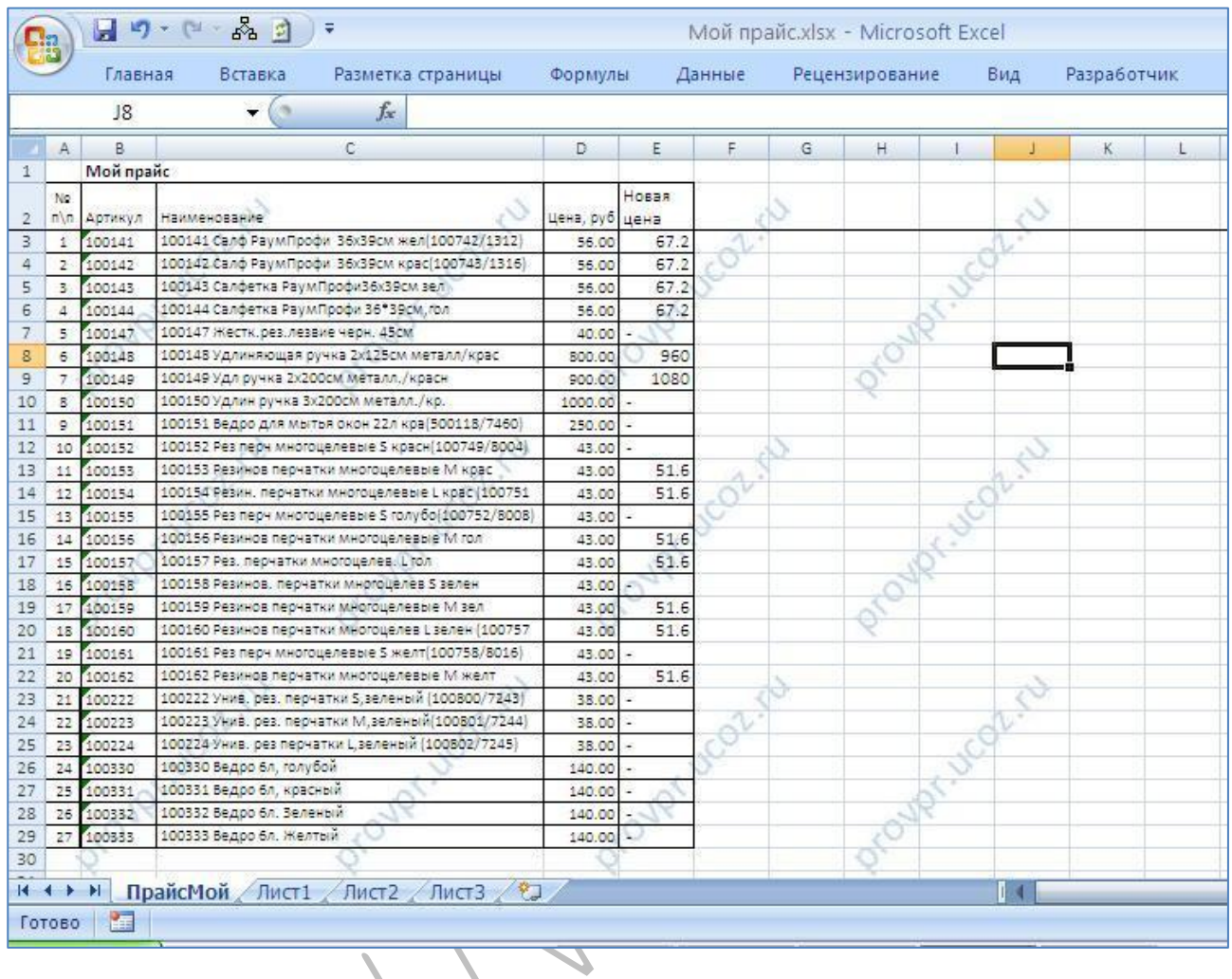

Далее приведена пошаговая инструкция по объединению данных файлов MS Excel.

- 1. Открыть оба файла. Для простоты назовем их "Файл1" и "Файл2"
- 2. Войти в Файл1

 $\sim$ 

 3. В любой столбец по выбору начать ввод функции ВПР. Можно вводить как строчные, так и заглавные буквы. Если имя функции написано правильно, MS Excel сам поменяет все на заглавные  $\begin{array}{c} \uparrow \\ \uparrow \end{array}$ 

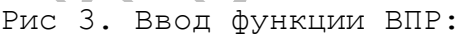

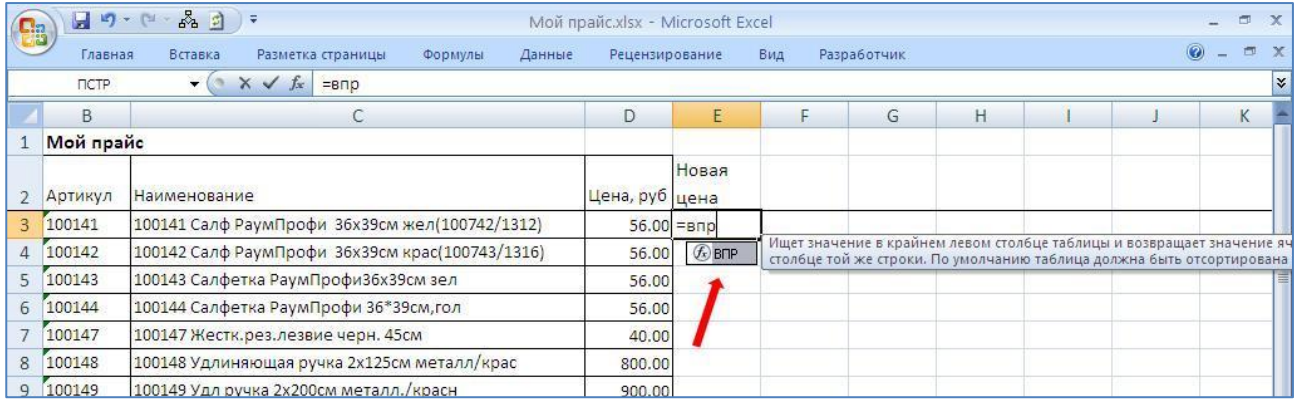

 4. После названия функции поставить левую скобку. Функция выведет подсказку об аргументах. Аргументы функции можно вводить непосредственно в строку формул через точку с запятой  $(i)$ . При этом, ссылки на ячейки можно писать как руками (B3), так и кликая мышкой на нужную ячейку

Рис.4. Ручной ввод аргументов функции:

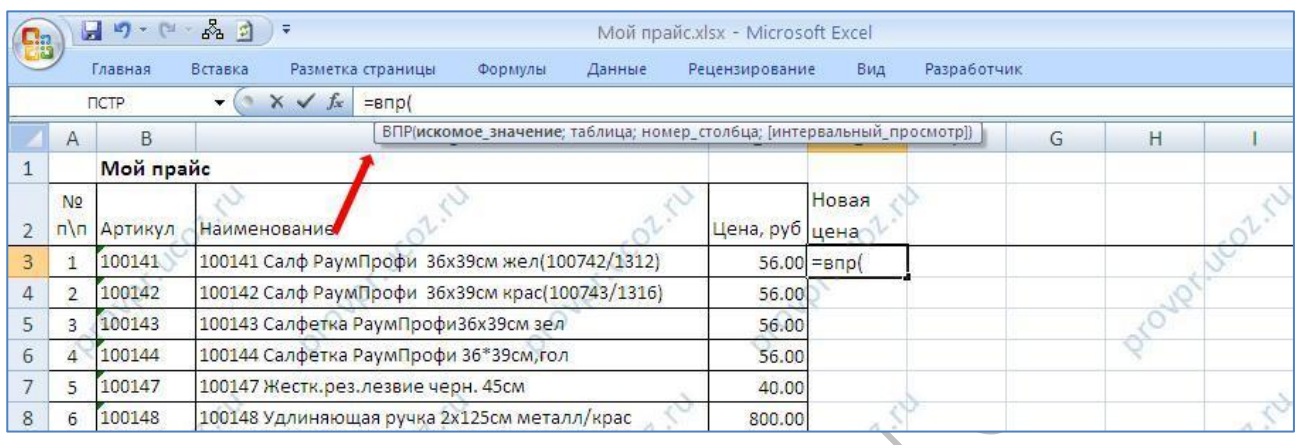

В результате получаем запись такого вида (а в ячейке Е3 отобразилось искомое значение):

Рис.5. Готовая запись функции ВПР:

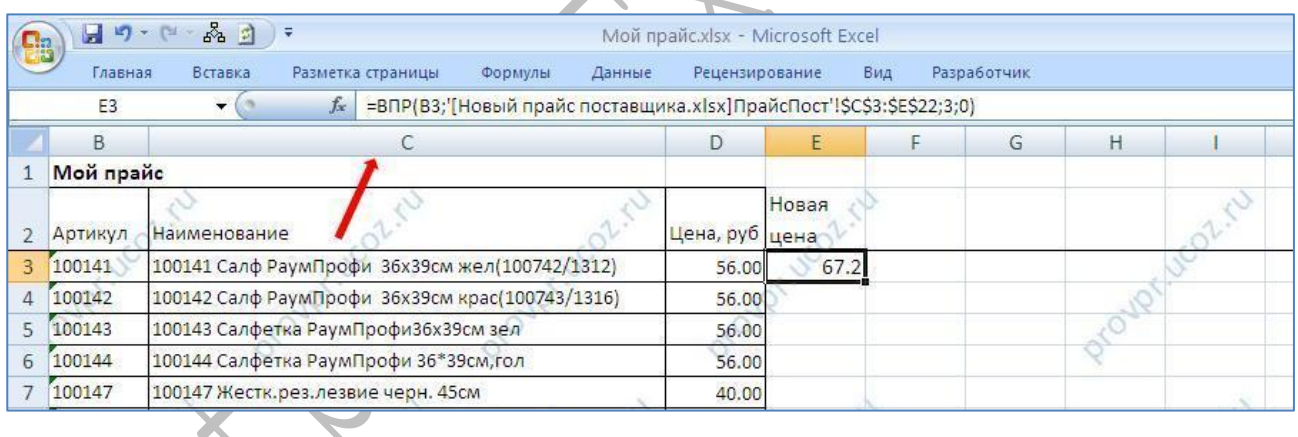

## <span id="page-4-0"></span>**Аргументы функции ВПР**

Об аргументах функции стоит сказать отдельно. Их четыре (см.рис.4)

- 1. искомое значение значение, при помощи которого Вы соединяете данные из 2-х файлов. В данном примере - ячейка B3 (Артикул)
- 2. **таблица** диапазон ячеек, в котором ищутся соответствующие данные. Внимание! Первым столбцом в этом диапазоне ОБЯЗАТЕЛЬНО должен быть тот, где присутствует **искомое\_значение**! В нашем случае - это столбец С из Файла2
- 3. **номер\_столбца** номер столбца, считая от первого в диапазоне **таблица**, из которого извлекается искомое значение. В нашем случае первым столбцом является столбец С из Файла2. Соответственно, третьим - столбец Е из Файла2

4. параметр просмотра - значение, равное 0 или 1. Я настоятельно рекомендую всегда ставить 0, т.к. в этом случае функция ищет значение ТОЧНО совпадающие с искомым. Если оставить поле пустым или поставить 1, результат будет непредсказуемым, т.к. в этом случае будет найдено значение ПРИБЛИЗИТЕЛЬНО равное искомому. Например, если нет значения 100, функция может выбрать значения 99, 98 и т.д., что нам совсем не подходит

Аргументы можно также вносить при помощи диалогового окна, которое появляется после нажатия на кнопку "fx" левее строки формул. Выглядит оно следующим образом:

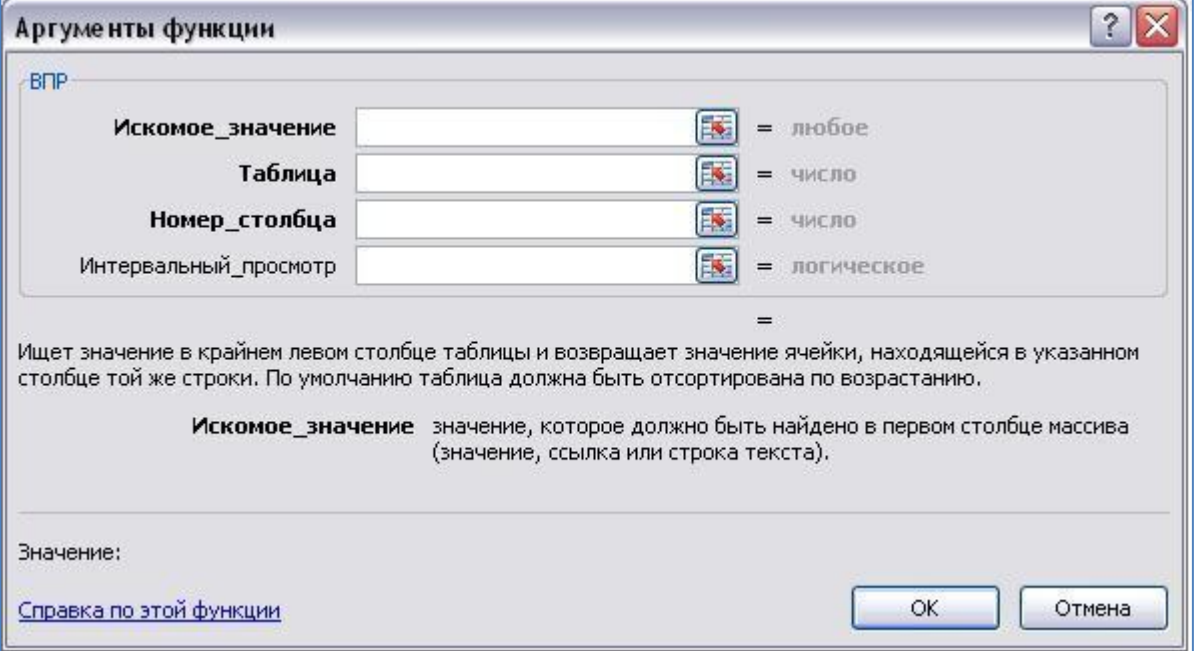

Рис. 6. Диалоговое окно функции ВПР:

Аргументы функции все те же самые + коротенькие справки по ним. Лично я предпочитаю внесение данных прямо в сроку формул, т.к. это гораздо быстрее, чем в диалоговое окно. А Вы свой способ выберете сами.

После того, как формула введена в ячейку, протяните ее до конца массива.

### <span id="page-5-0"></span>Результат применения функции ВПР

В результате Вы получите файл следующего вида:

#### Рис.7. Результат применения ВПР:

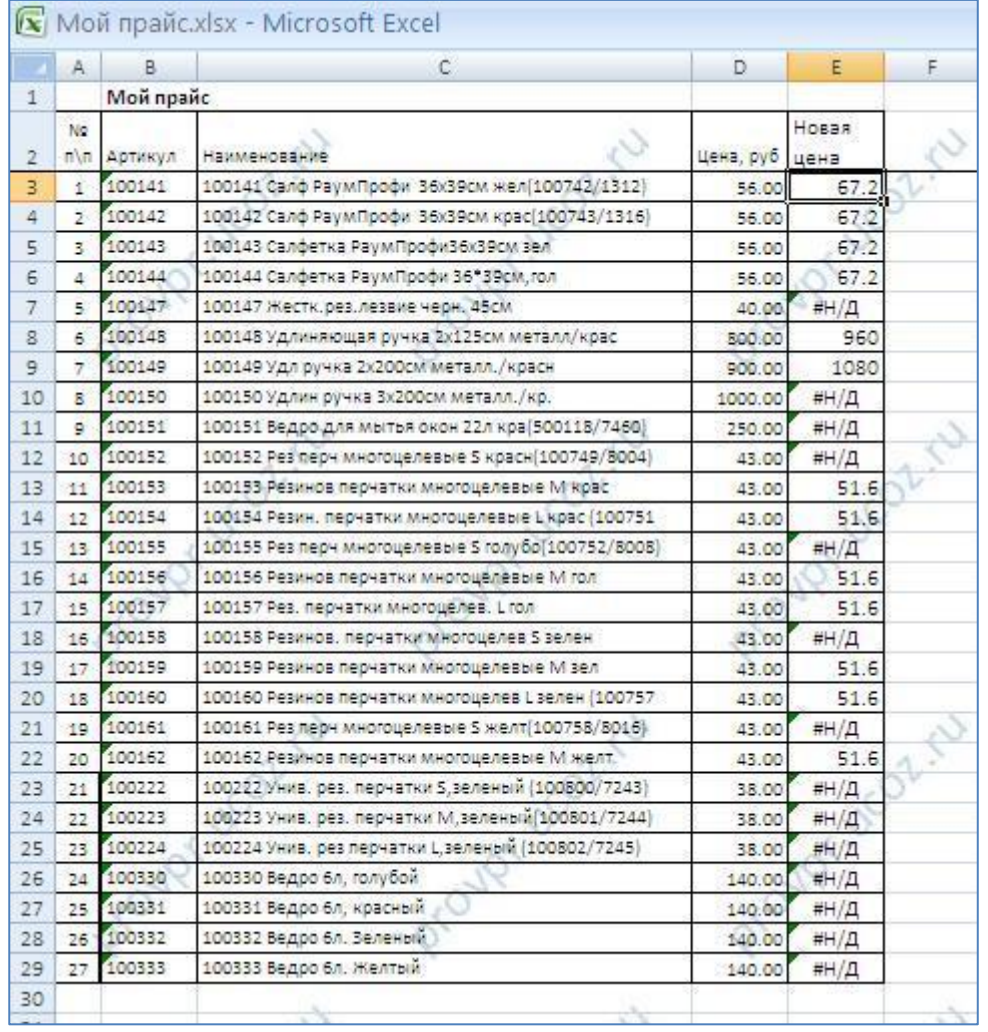

Как видно, в часть ячеек "подцепились" цены из Файла2 (что и было целью). В дгругой части отображается ошибка #Н/Д (нет данных). Она обозначает, что такие данные в Файле2 не найдены. Можно вручную, через диалоговое окно «Найти и заменить» убедиться, что такие строки действительно отсутствуют. Таким образом, данные из двух файлов связаны. Значения #Н/Д можно удалить, или через автофильтр, или через диалоговое окно "найти-заменить", или сочетание функций ЕСЛИ и ЕОШИБКА, или вручную.

Иногда вы своими глазами видите, что данные в двух файлах одинаковы, а функция ВПР не работает! Выдает ошибку #Н/Д. Такое происходит в следующих случаях и имеет простые решения.

#### <span id="page-6-0"></span>**Почему ВПР не работает? Распространенные ошибки**

При внесении в функцию ВПР в качестве четвертого аргумента значения "0" (ЛОЖЬ) происходит поиск значения, ТОЧНО совпадающего с искомым. Отсюда вытекают самые распространенные проблемы при использовании функции ВПР. Вы видите, что в соединяемых файлах совпадающие данные есть, а функция не работает. Причины могут быть следующие:

- 1. Наличие пробелов, не видимых пользователю (особенно в конце строки)
- 2. Разные форматы данных в связываемых файлах (например, в одном число представлено в числовом формате, в другом - в текстовом. На экране выглядят одинаково)
- 3. При внесении второго аргумента функции ("таблица") вместо абсолютных ссылок применены относительные

Решение проблем следующее:

#### <span id="page-7-0"></span>**Проблема 1. Лишние и невидимые пробелы.**

Есть ли в ячейке лишние пробелы, можно выяснить, кликнув на ячейке, а затем в конце строки формул.

**College** 

Рис.8. Лишние пробелы в конце строки:

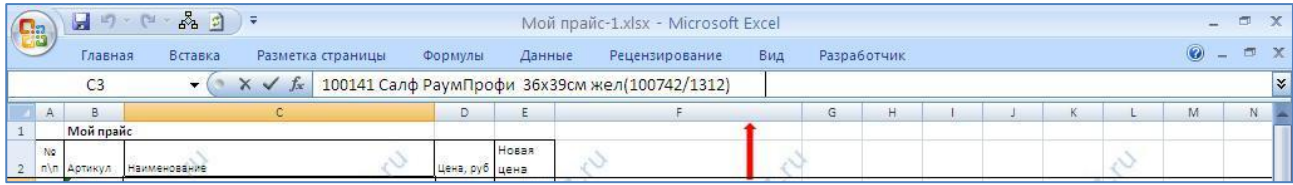

Для удаления лишних пробелов в начале и в конце строки используется функция **СЖПРОБЕЛЫ** (текст). Функция довольно простая, подробно описана в справочной системе MS Excel (клавиша F1).

# <span id="page-7-1"></span>**Проблема 2. Разные форматы данных.**

Число в ячейке может состоять из цифр, но быть сохраненным в ячейку Excel как текст. В этом случае в левом верхнем углу отображается зеленый треугольник, при клике на ячейку появляется контекстная подсказка. Функция ВПР не будет работать, если в одном массиве числа сохранены как текст, а в другом - как числа.

Рис.9. Отображение числа в текстовом формате:

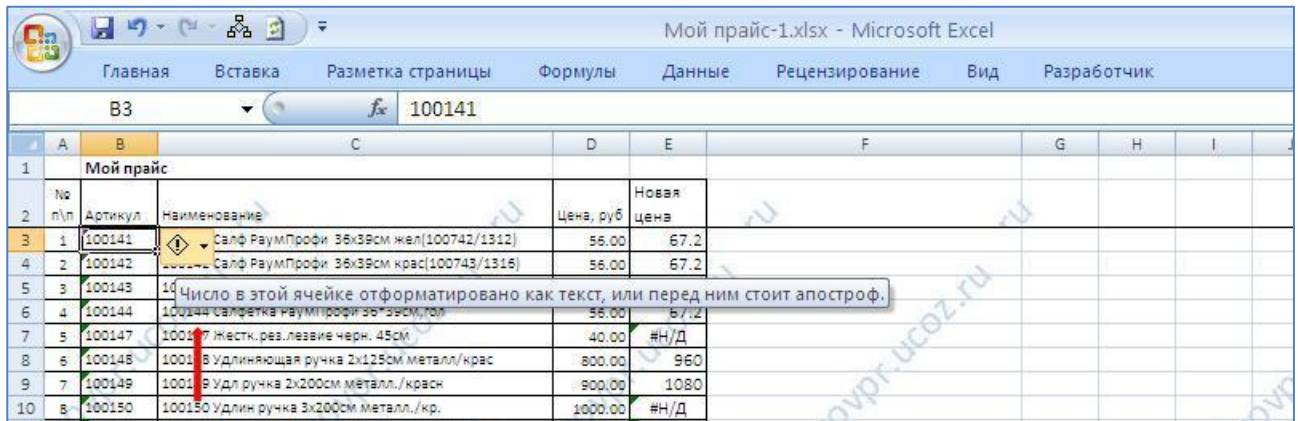

При нажатии на кнопку подсказки появляется контекстное меню, при помощи которого одним нажатием можно преобразовать выделенный диапазон в числа.

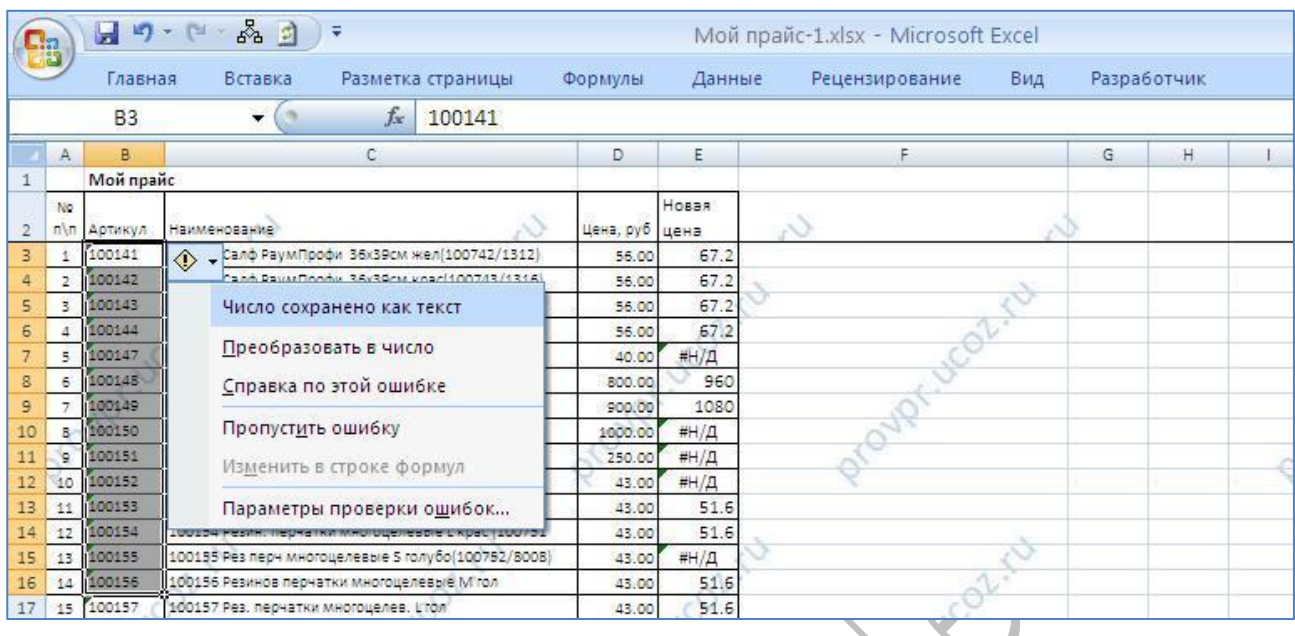

#### Рис.10. Преобразование текста в число:

## <span id="page-8-0"></span>**Проблема 3. Относительные ссылки вместо абсолютных.**

Во втором аргументе функции ВПР случайно прописались **относительные** ссылки на таблицу (без знака \$) вместо **абсолютных** (со знаками \$ перед номером строки и столбца). В этом случае с каждой строкой таблица поиска будет сдвигаться все ниже и ниже. И к концу массива поиск данных может происходить уже в пустой таблице. Решение очень простое – заменить относительные ссылки на абсолютные.

 $\mathbb{R}^n$ 

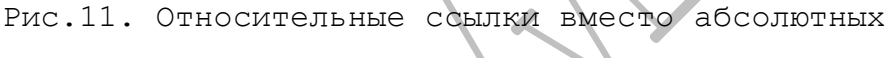

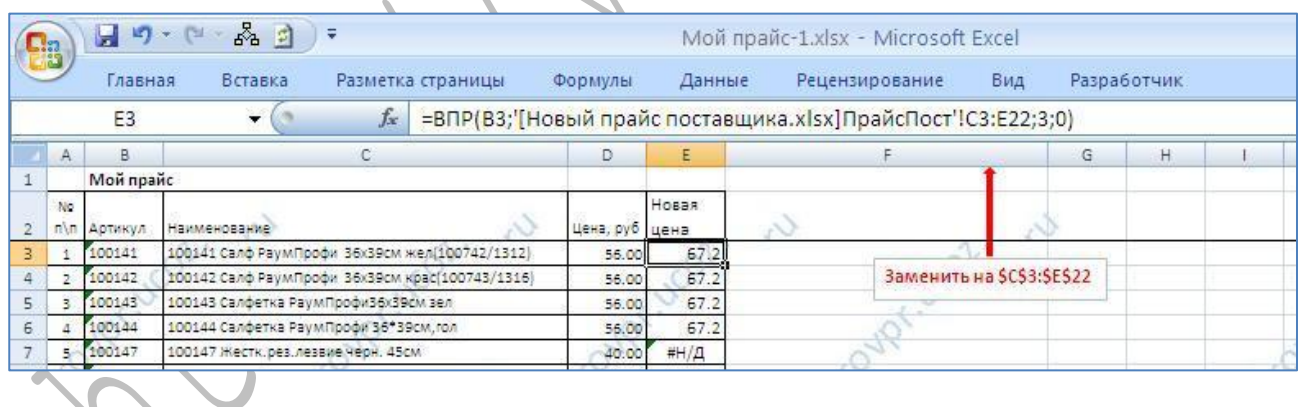

Кроме того, бывают более сложные случаи, когда данные аналогичны, но не равны. Например, различаются на несколько символов (100141 и VK-100141). Или в одном случае в качестве разделителя используются точки, в другом запятые. И так далее. Вариаций может быть масса.

## <span id="page-9-0"></span>**Другие функции, часто используемые вместе с ВПР (ЛЕВСИМВ, ПРАВСИМВ, НАЙТИ, СЖПРОБЕЛЫ и др.)**

При сопоставлении прайсов вашего и поставщика часто случается ситуация, когда данные совпадают только частично. Например, общим является артикул, а название товара – разное. При этом отдельного столбца с артикулом у поставщика в прайсе нет. Как приВПРрить данные в этом случае? Напомню, что функция ВПР гарантированно корректно работает только в случае абсолютного совпадения значений соединяемых ячеек. В этом случае для объединения данных Вам пригодятся текстовые функции MS Excel.

Функция **ЛЕВСИМВ** (текст;*число\_знаков*). Возвращает указанное количество символов от начала текстовой строки. Наиболее часто используемая функция для извлечения текста из строки. Применима, например, для случая, иллюстрированного ниже:

Рис.12. Примеры связываемых данных без совпадающих столбцов

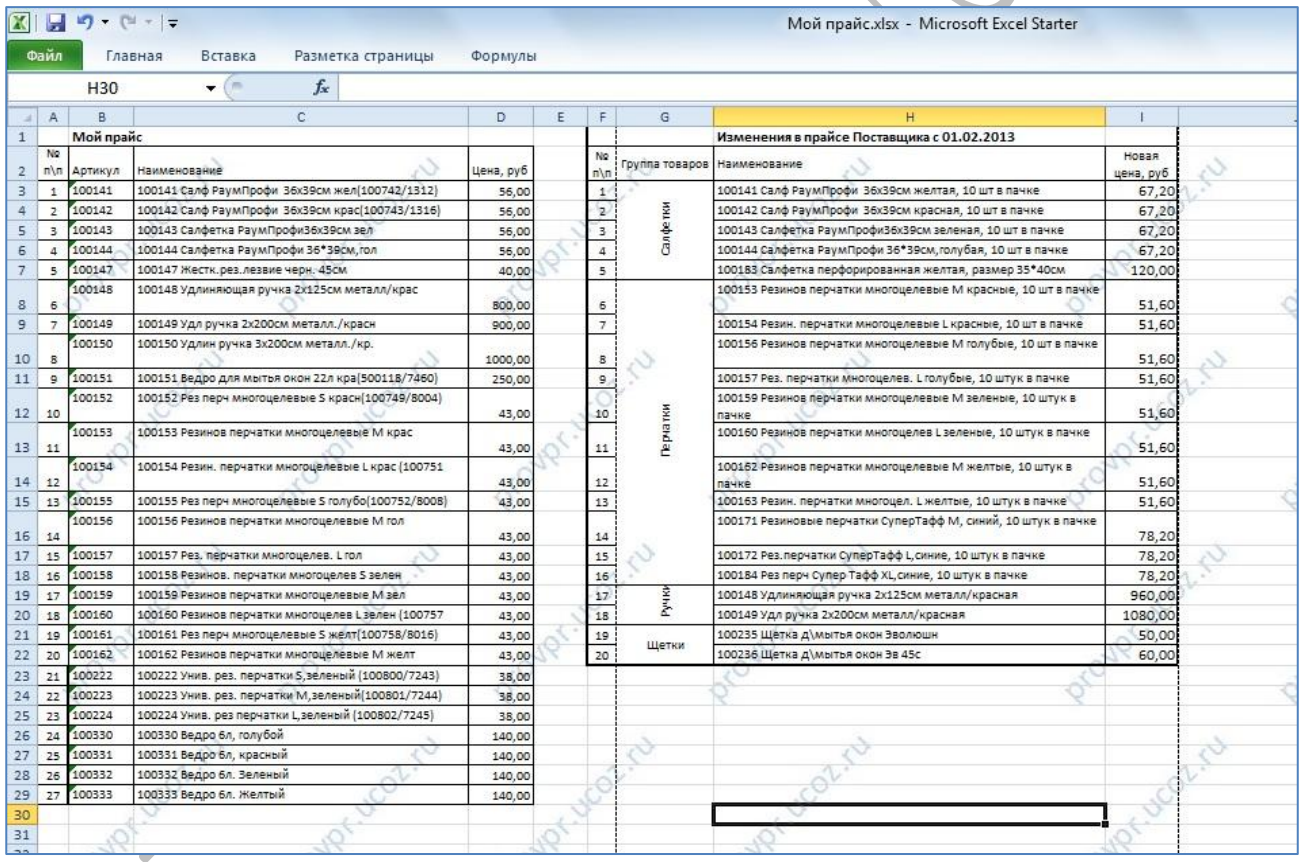

Как видно, совпадающих столбцов нет. В прайсе поставщика столбец «Артикул» отсутствует, а наименование товара совпадает «Моим прайсом» только частично. Что делать? Просить поставщика прислать прайс в другом виде, с отдельно вынесенным артикулом? 10% поставщиков пойдут Вам навстречу. А что делать с остальными 90%? Ждать у моря погоды? Нет, обойдемся своими силами. В извлечении артикула из текста поможет функция MS Excel **ЛЕВСИМВ** (текст;*количество\_знаков*).

Пишем следующую формулу в добавленный столбец прайса поставщика:

Рис.13. Использование функции ЛЕВСИМВ для извлечения части текста

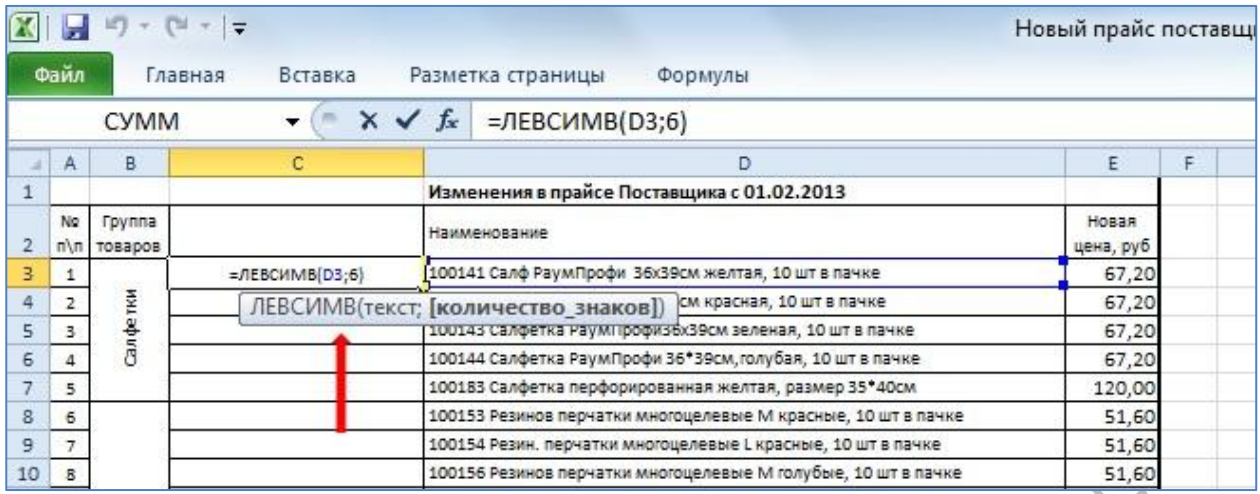

Функция извлекает 6 символов слева. В итоге, в столбце С получим отдельно артикул товара. Что и требовалось.

Рис.14. Результат применения функции ЛЕВСИМВ

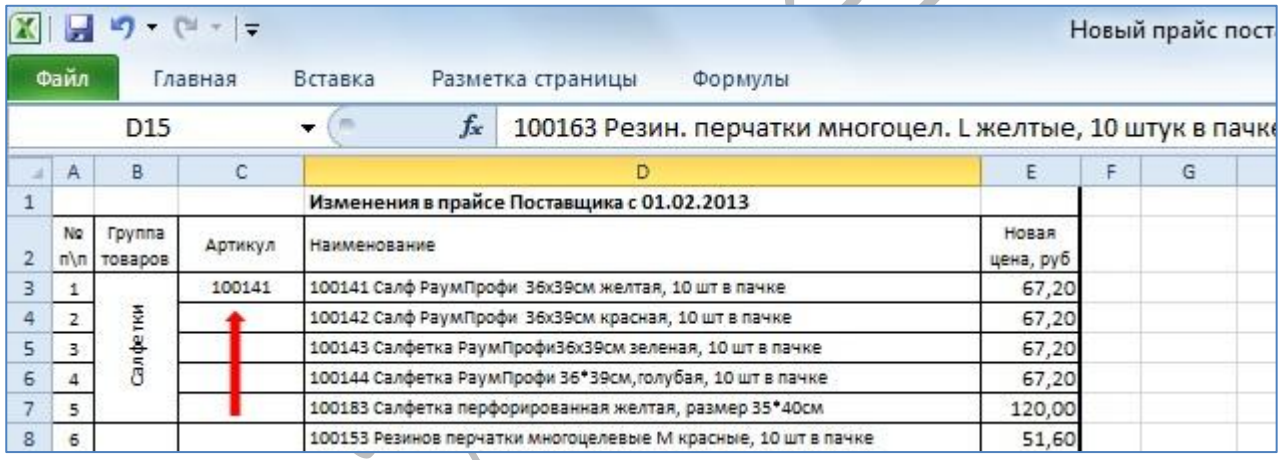

Далее можно ВПР-ить по столбцу «Артикул» в обоих файлах.

Если артикул включает в себя и буквы, и цифры, то проблем с ВПР обычно не возникает. Если же в артикуле только цифры, то наиболее частой причиной, по которой ВПР в данном случае может не работать, является разница в форматах данных. Чтобы эту причину исключить, ячейки с артикулом в обоих файлах приводим к числовому формату. Для этого в любую ячейку пишем цифру 1, копируем ее:

Рис.15. Переведение текста в числовой формат, шаг 1.

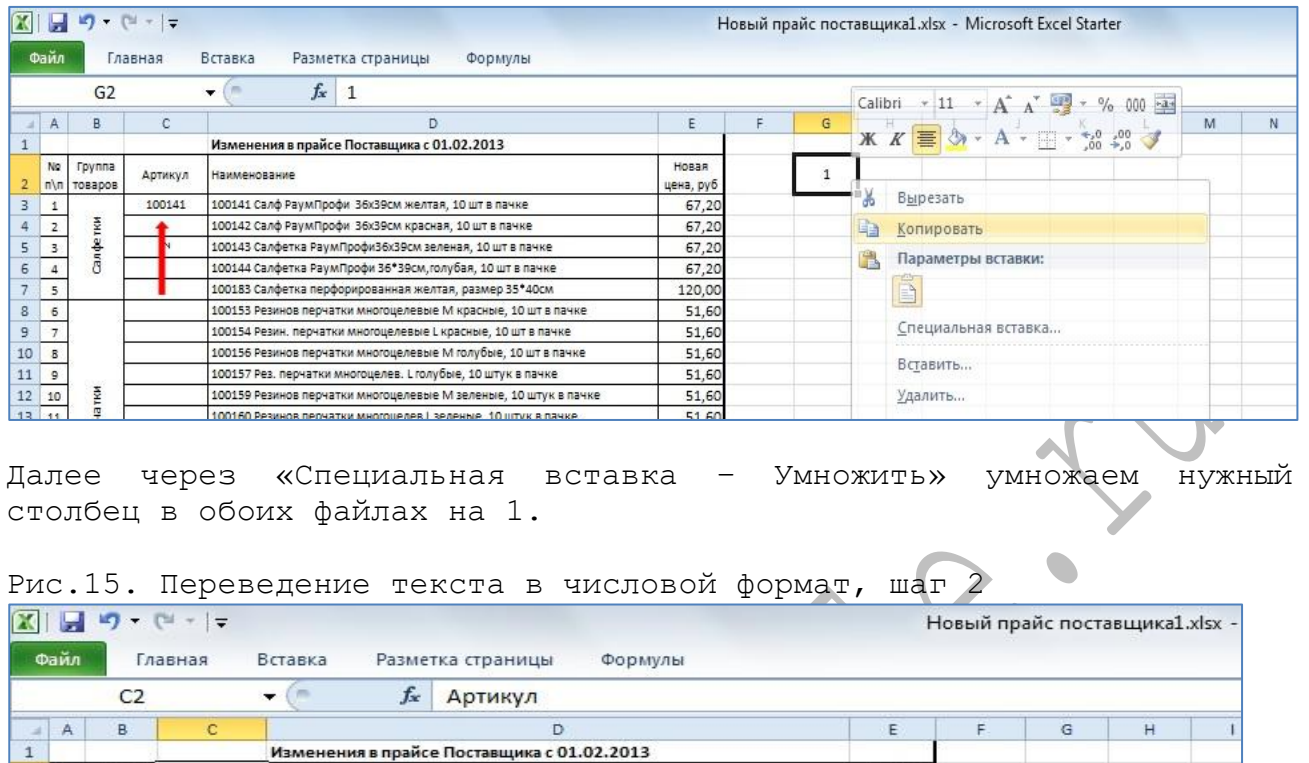

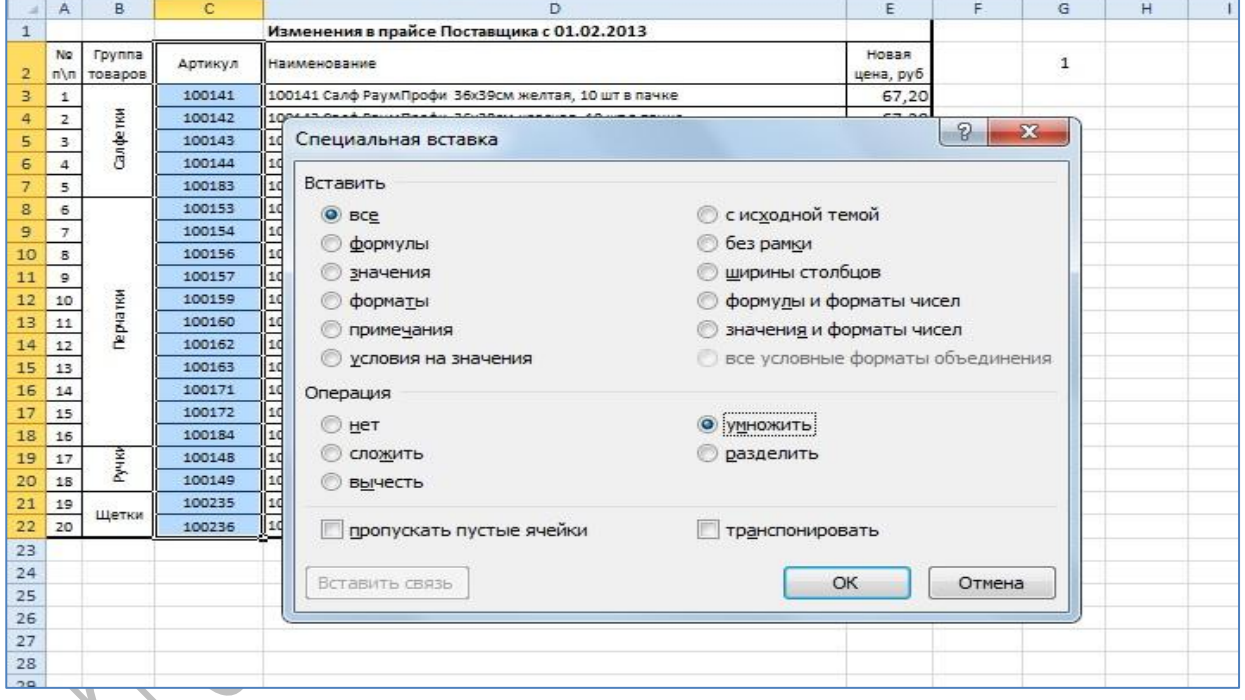

Все, можно ВПР-ить по столбцу «Артикул»

Функции **НАЙТИ** (искомый\_текст;просматриваемый\_текст;*нач\_позиция*) и **СЖПРОБЕЛЫ** (текст). Рекомендую использовать в сочетании с функцией ЛЕВСИМВ, когда заранее неизвестно, какое количество символов слева необходимо вычленить из текста. Например, если количество знаков в артикуле может меняться в зависимости от номенклатуры. В этом случае простое указание количества символов для извлечения артикула не работает. Формула в этом случае выглядит следующим образом:

Рис.16. Применение комбинации СЖПРОБЕЛЫ-ЛЕВСИМВ-НАЙТИ

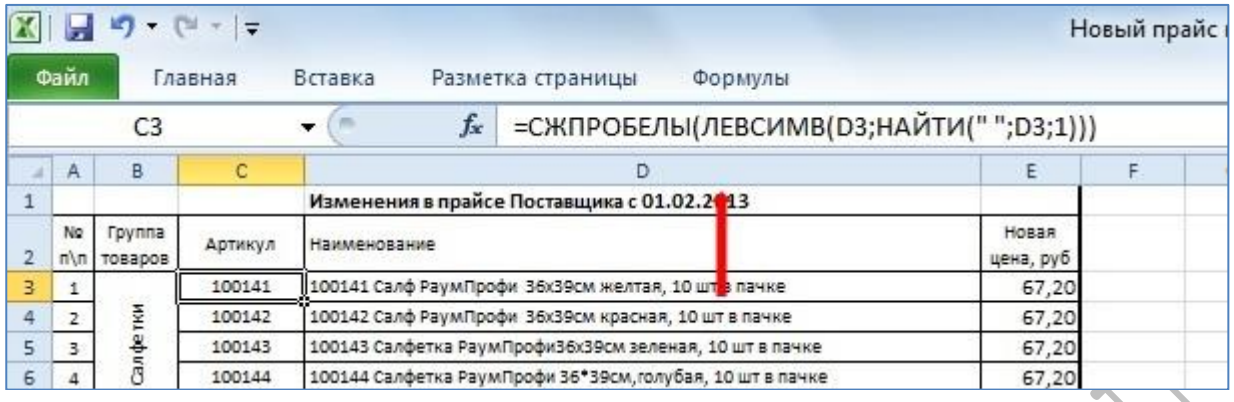

Функция НАЙТИ находит первый пробел в тексте, начиная слева. Функция СЖПРОБЕЛЫ удаляет невидимые пробелы, особенно в конце строки (после цифр). Порядок выполнения вложенных функций, регулируется скобками (так же как в математике). В приведенном примере сначала выполняется функция НАЙТИ, затем ЛЕВСИМВ, затем СЖПРОБЕЛЫ.

Аналогично функции ЛЕВСИМВ работает функция **ПРАВСИМВ** (текст;*число\_знаков*). Возвращает указанное количество последних символов текстовой строки. Может быть применена, если артикул товара указан не в начале, а в конце строки.

Однако, если количество знаков в артикуле меняется, то простое указание количества правых символов нужного результата не даст. В этом случае потребуется формула для **извлечения последнего слова строки** (т.е. текста, который находится после последнего пробела). Задача непростая, т.к. функция НАЙТИ работает только слева направо. Но решение есть:

## **=ПРАВСИМВ(D3;ДЛСТР(D3)–НАЙТИ("\*";ПОДСТАВИТЬ(D3;" ";"\*";ДЛСТР(D3)– ДЛСТР(ПОДСТАВИТЬ(D3;" ";"")))))**

Как ни странно, эта безумная формула работает ;) Из ее написания видно, что количество вложений формул друг в друга может быть очень большим. Длина формулы ограничена только количеством символов в ячейке Excel (255)

Если требуется извлечь часть текста, находящегося в середине строки, то используется функция **ПСТР** (текст;начальная\_позиция;число\_знаков).

Еще один вариант ВПР в несколько этапов – это когда данные отличаются на какой-то символ или набор символов. Один из таких случаев – в примере ниже.

Рис.17. Различие данных на один символ

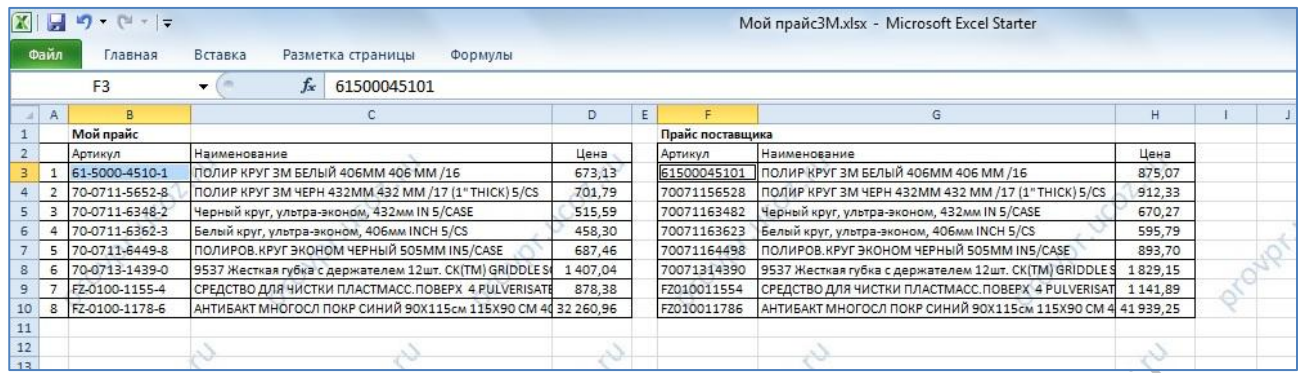

Как видно, артикулы похожи цифровой частью, но отличаются на несколько дефисов. В этом случае для возможности использования ВПР необходимо удалить из столбца с артикулами все дефисы. Делается это при помощи диалогового окна «Найти-Заменить». Сначала нужно обязательно выделить ячейки с корректируемыми данными, иначе произойдет замена во всех ячейках листа. Далее в поле «Найти» вставляем дефис, поле «Заменить» оставляем пустым. Жмем кнопку «заменить все»

Рис. 18. Найти - Заменить

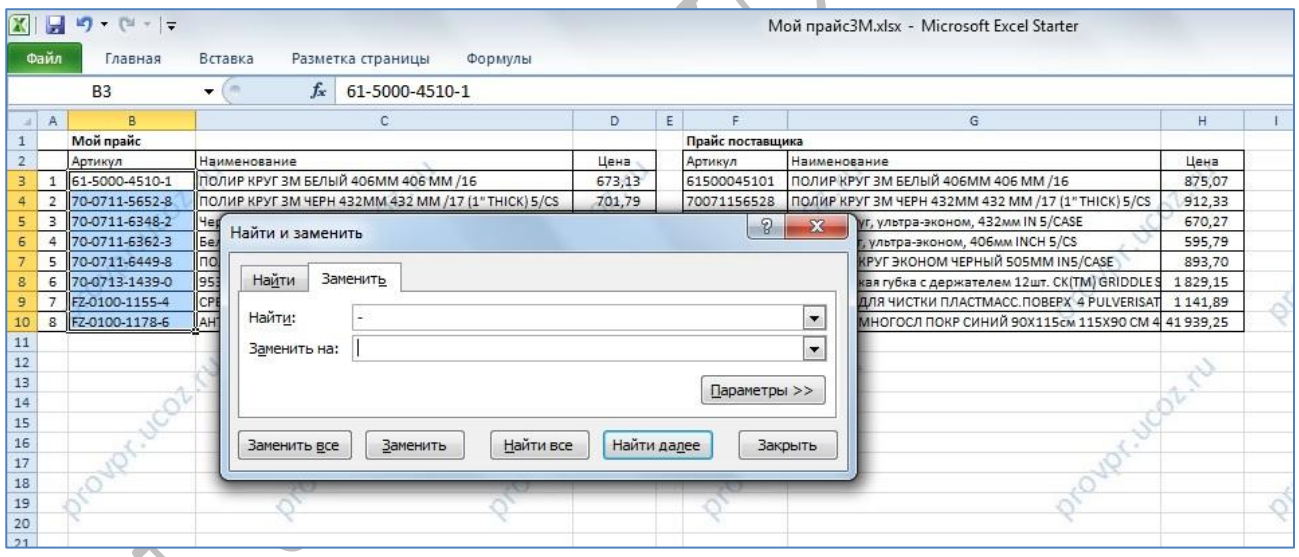

Все, данные готовы для соединения при помощи функции ВПР.

#### <span id="page-13-0"></span>Мой комментарий и контакты

В этой краткой инструкции, и на своем сайте provpr.ru я описываю использование только тех функций, которыми приходится пользоваться мне в 90% случаев соединения данных. Вообще, в Excel-е несколько сотен встроенных функций, точное их количество не называет даже Microsoft. По их использованию написаны разные подробные пособия типа «Excel для чайников», «Функции Excel» и т.п. Также подробные описания всех встроенных в Excel инструментов есть в справочной системе (клавиша F1). Я же предпочитаю давать решения конкретных рабочих задач. Возможно, в вашем случае понадобятся еще какие-то

функции, кроме перечисленных. Буду рада рассмотреть Ваши ситуации и постараться помочь в решении проблем.

Вы можете прислать письмо на адрес [info@vexcele.ru](mailto:info@vexcele.ru) с вложенными Excel-файлами небольшого объема. На этот же адрес Вы можете присылать свою критику, комментарии, похвалы, указания на ошибки и неточности и прочее.

Желаю Вам успехов в освоении секретов Excel!

С уважением, Ольга Рыкова, Эксперт по MS Excel